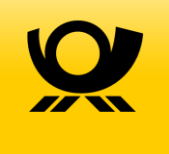

# Elektronische Erfassung Einschreiben (EEE)

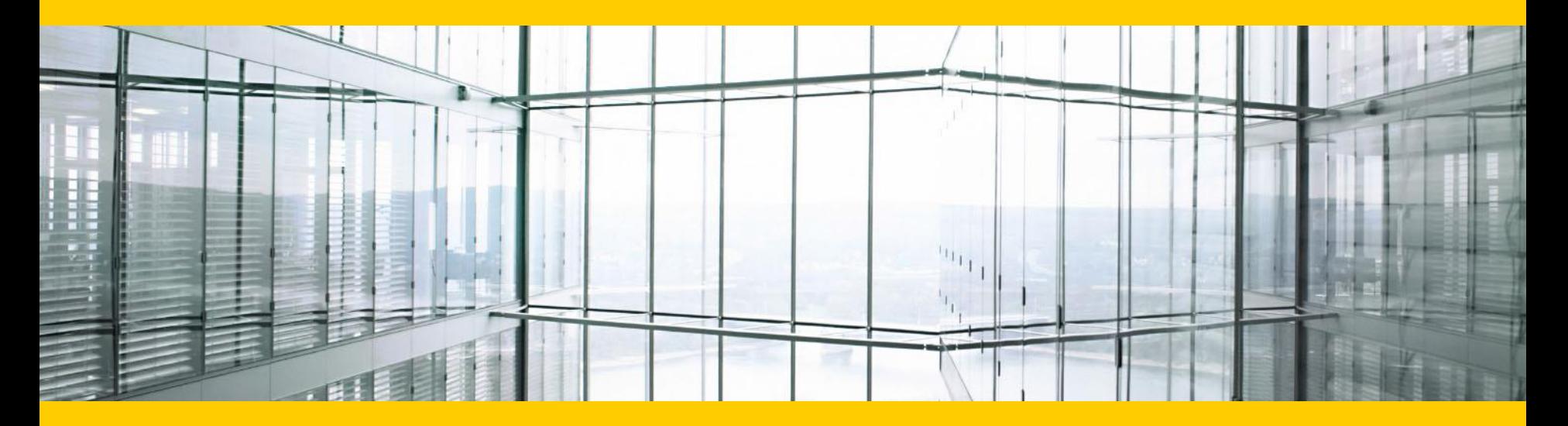

**GB 31, Abt. PM Zusatzleistungen BK**

### Inhalt/Agenda

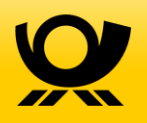

#### **Vorstellung Online-Service EEE**

#### > Nächste Schritte

> Anwenderoberfläche

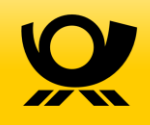

# Die Qualität der Zustellung von Einschreiben steht im Fokus

- Die **Aushändigung der Sendung gegen unmittelbare Empfangsbestätigung**\* ist der wichtigste Leistungsbestandteil des Einschreibens
- Das Einschreiben ist von **essentieller Bedeutung im Rechtsverkehr**, daher ist die oben genannte Leistung auch gesetzlich in der Post-Universaldienstleistungsverordnung (PUDLV) geregelt
- Die **unmittelbare Unterschrift des Empfängers** (oder eines Empfangsberechtigten) ist sowohl bei der Zustellung an der Haustüre, als auch bei Abholung der Sendungen im Postfach oder bei Zustellung über den HIN+WEG Service erforderlich
- Wir erhalten jedoch vermehrt **Rückmeldung von Absendern**, dass die Empfangsbestätigung nicht immer unmittelbar erfolgt, gerade bei Empfängern mit größeren Sendungsmengen

Um unserem hohen Qualitätsanspruch gerecht zu bleiben, achten wir verstärkt auf eine **unmittelbare Dokumentation** von Einschreiben

\* Einschreiben (inkl. Rückschein und Eigenhändig) -> Unterschrift Empfänger bzw. zum Empfang berechtigte Person Einschreiben Einwurf -> Unterschrift Postmitarbeiter/HIN+WEG Fahrer

Bei großen Sendungsmengen Einschreiben vereinfacht der kostenlose Online-Service EEE die Annahme deutlich

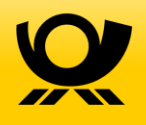

#### *Problem*

- Auch bei großen Mengen von Einschreiben ist die Zustellung unmittelbar zu dokumentieren
- Hierfür werden Auslieferungslisten verwendet, auf denen die Sendungsnummern der zugestellten Einschreiben vermerkt sind
- Die **manuelle Prüfung der Auslieferungslisten ist für den Empfänger sehr zeitaufwändig**  und kann in der Übergabesituation nicht sorgfältig durchgeführt werden

#### *Lösung*

- Mit dem Service **Elektronische Erfassung Einschreiben** (EEE) kann der Empfänger die eingegangenen Einschreiben selber scannen und die Annahme online bestätigen
	- Kostenloser Service
	- Einfache Bearbeitung der Sendung
	- Deutlicher Zeitgewinn
	- Hohe Transparenz
	- Strukturierte Ablage der Dokumentation

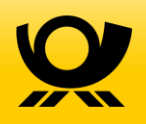

# Funktionsweise Elektronische Erfassung Einschreiben (EEE)

- DPAG dokumentiert Zustellung der Einschreiben (Unterschrift Mitarbeiter Postfach/ HIN-Fahrer auf Auslieferungsbeleg)
- Empfänger loggt sich in EEE ein und scannt eingegangene Einschreiben\*
- EEE gleicht diese Sendungsnummern mit den von der DPAG vorbereiteten Einschreiben ab
- Empfänger bestätigt Erhalt der Sendungen durch Scan und Unterschrift auf physischer Empfangsbestätigung

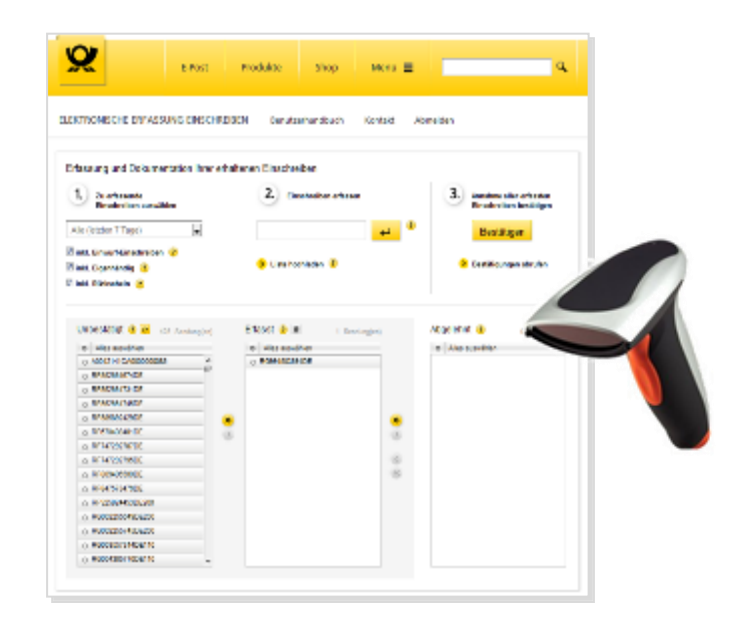

#### *Voraussetzungen beim Kunden*

- Vertrag EEE
- Rechner mit Internetzugang/Drucker
- Handelsüblicher Handscanner
- Empfohlen: Installation " Matrixcode-Checker" der Deutschen Post

\* Kunden, die bereits eigene Erfassungssysteme für Einschreiben nutzen, können die dort erfassten Sendungsnummern auch per csv-Upload in EEE importieren und müssen nicht ein zweites Mal scannen

### Voraussetzung auf Seiten des Kunden

- Abschluss eines **EEE- Vertrages**
- **Rechner** mit Internetzugang und Drucker

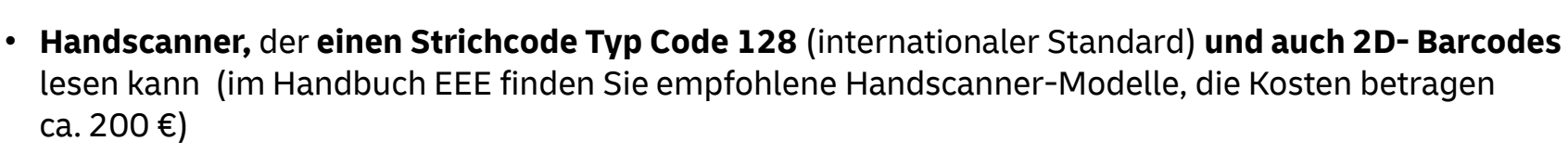

- Empfohlen: Installation der kostenlosen Software "Matrixcode-Checker" der Deutschen Post. um auch Einschreiben mit Matrixcodes scannen zu können (z.B. Einschreiben mit Internetmarke)
- **Optional: Flachbrettscanner**, wenn Empfangsbestätigungen elektronisch hochgeladen werden und nicht per Brief eingeschickt werden sollen
- Besitzen Sie **eigene Erfassungssysteme**, in denen eingehende Einschreiben gescannt werden, müssen die Sendungen nicht erneut gescannt werden; es genügt, die bereits gescannten Sendungsnummern in einer CSV-Datei zu exportieren und diese in EEE hochzuladen

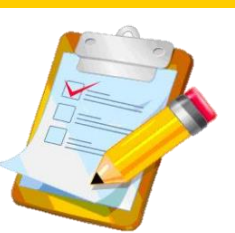

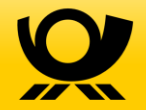

### Inhalt/Agenda

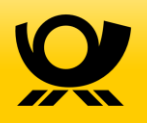

Vorstellung Online-Service EEE

#### **Nächste Schritte**

> Anwenderoberfläche

#### Nächste Schritte

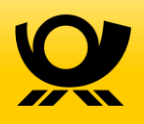

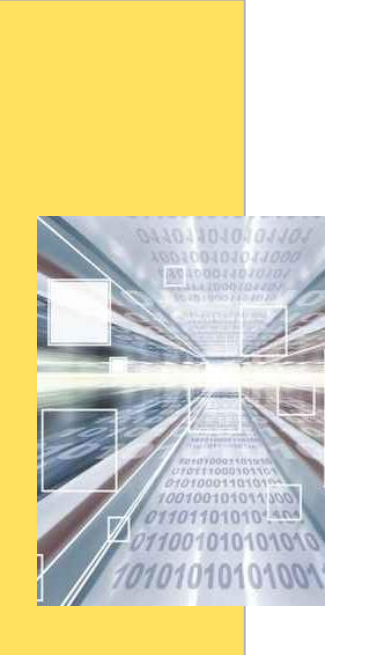

- Wir beraten Sie gerne über den Prozess und die Anwenderoberfläche
- Kontakt unter:

#### **briefzusatzleistungen@deutschepost.de**

- Sie entscheiden sich für die Nutzung des Systems Elektronische Erfassung Einschreiben
- Sie unterzeichnen die Vereinbarung über die Elektronische Erfassung von Einschreiben, hierzu berät Sie Ihr vertrieblicher Ansprechpartner
- Nach Vertragsabschluss erhalten Sie einen Benutzernamen und ein Passwort für das Login in EEE

#### Status und Kundenfeedback zu EEE

- Derzeit nutzen bundesweit rund 200 Kunden den Service
- Kunden v.a. aus den Bereichen FDL und Öffentlicher Sektor
- Kunden scannen im Schnitt 180 Einschreiben/Tag, große Bandbreite in den Mengen
- Referenzkunden:

Deutscher Auto Dienst (DAD) Bausparkasse Schwäbisch Hall

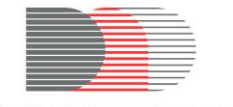

**DEUTSCHER AUTO DIENST** 

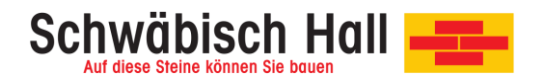

Beide Kunden sehen besonders den elektronischen Abgleich der Sendungsnummern und die damit verbundene schnelle Weiterleitung an die internen Endkunden als Vorteil. Weiterhin sorgt die Speicherung aller erfassten Sendungsnummern der letzten 180 Tage für eine hohe Transparenz.

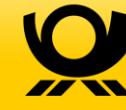

### Inhalt/Agenda

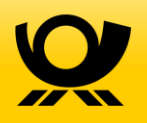

- Vorstellung Online-Service EEE
- > Nächste Schritte
- **Anwenderoberfläche**

### Systemeinblick - Login

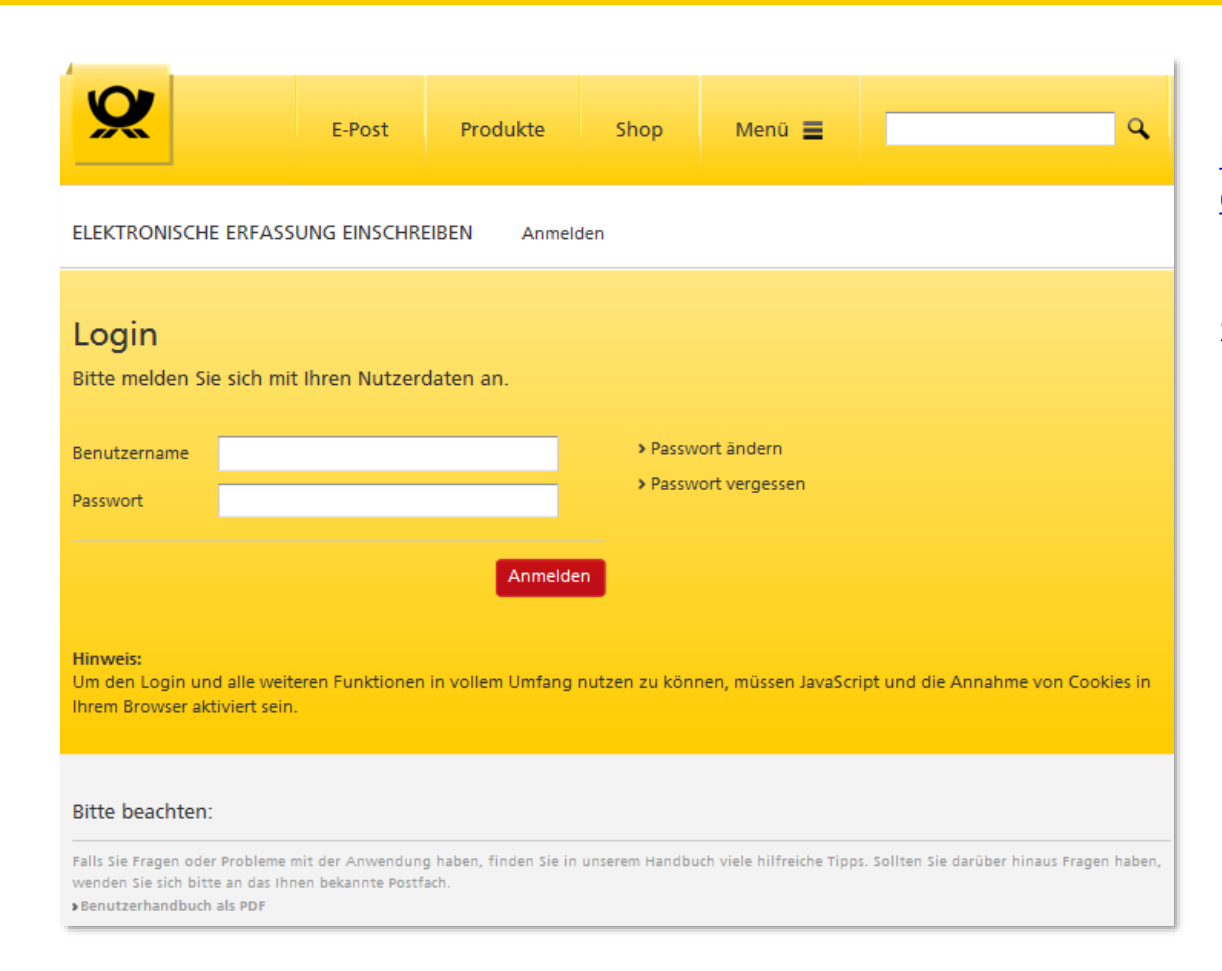

Loggen Sie sich ein unter https://www.deutschepost.de/sen dung/avise.html

Nach Vertragsabschluss erhalten Sie Benutzernamen und Passwort.

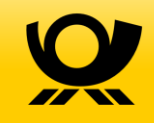

# Systemeinblick - Oberfläche

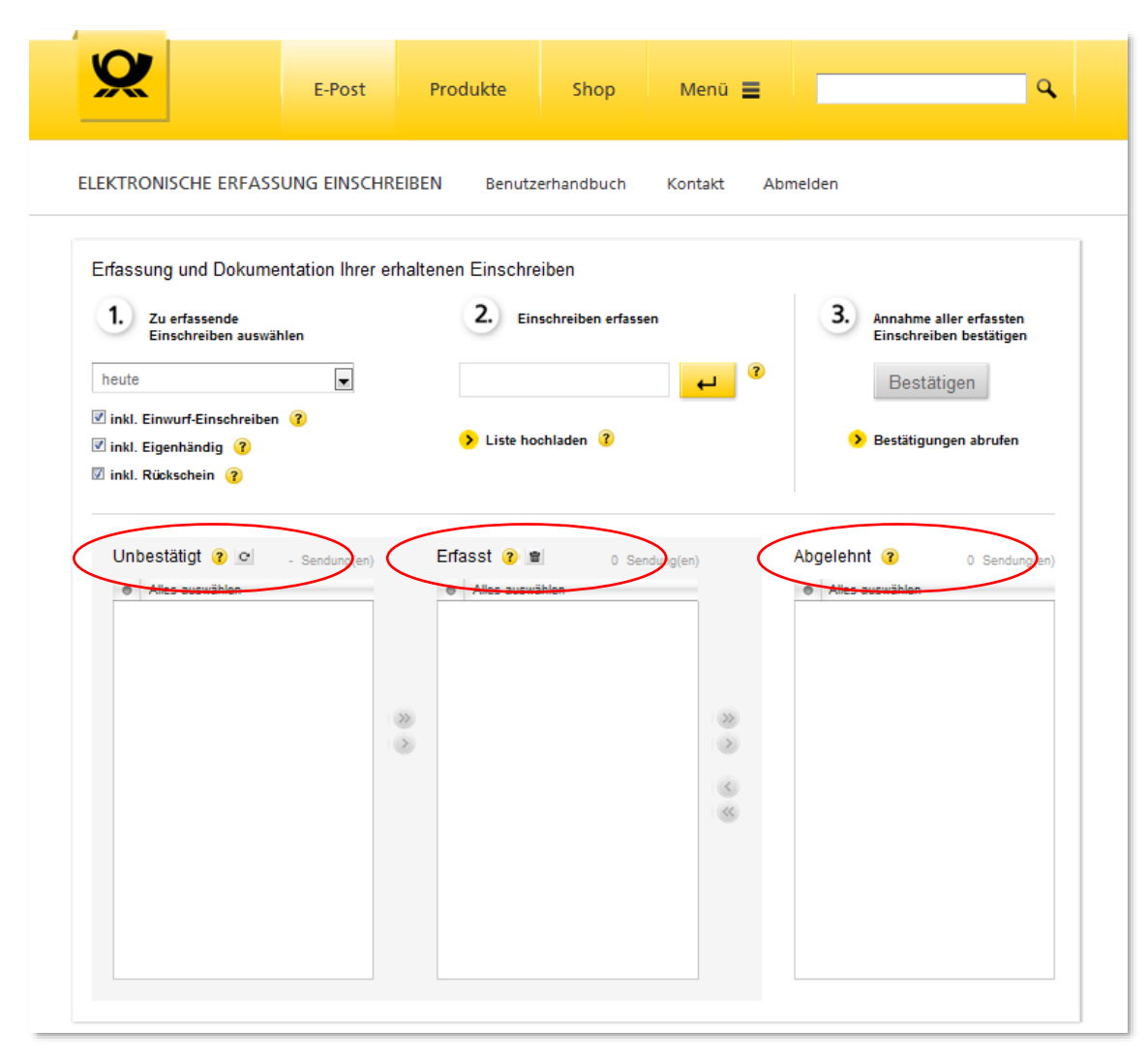

Unter "**Unbestätigt**" werden die Sendungsnummern von allen Einschrieben angezeigt, die Ihnen zugegangen, aber noch nicht von Ihnen erfasst wurden.

Unter "**Erfasst**" erscheinen alle von Ihnen gescannten oder eingegebenen Sendungsnummern.

Sollten Sie Sendungsnummern ablehnen, weil die Sendung z.B. fehlsortiert wurde, werden diese unter "Abgelehnt" angezeigt

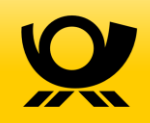

# Systemeinblick – Einschreiben erfassen

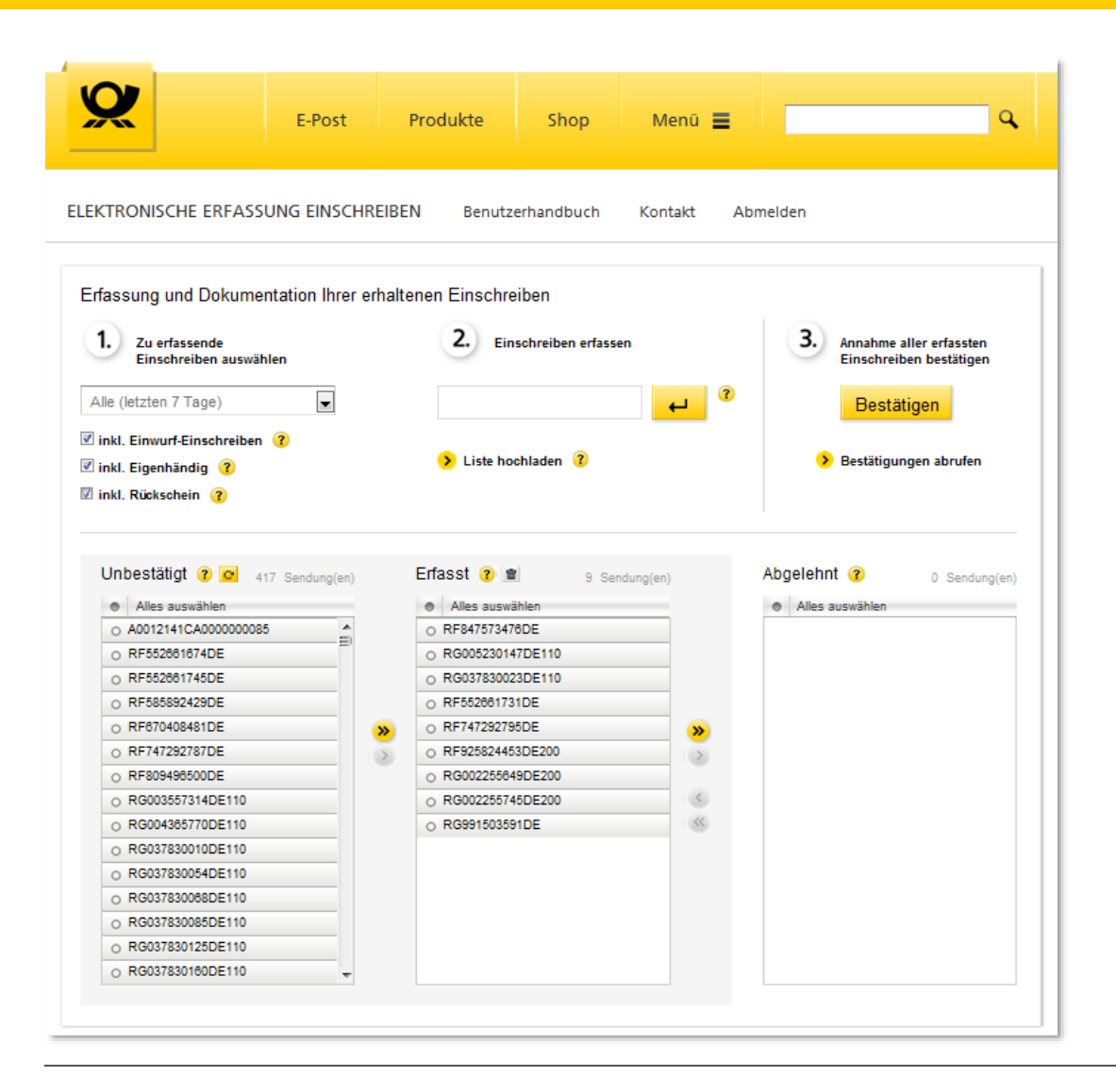

Durch **Scannen der Sendungsnummern** erfassen Sie nach und nach alle Ihnen vorliegenden Einschreiben. Diese wandern aus dem Bereich "Unbestätigt" in "Erfasst" .

Die Sendungsnummern können auch **manuell eingegeben** werden oder – falls sie bereits in einer anderen Anwendung gescannt wurden – **als Liste hochgeladen**  werden.

In EEE werden lediglich Sendungsnummern, aber **keine personenbezogene Daten** der Absender verarbeitet.

Die Anforderungen der EU-Datenschutzgrundverordnung (EU-DSGVO) werden selbstverständlich strikt gewahrt.

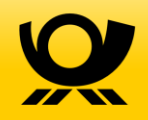

### Systemeinblick - Empfangsbestätigung

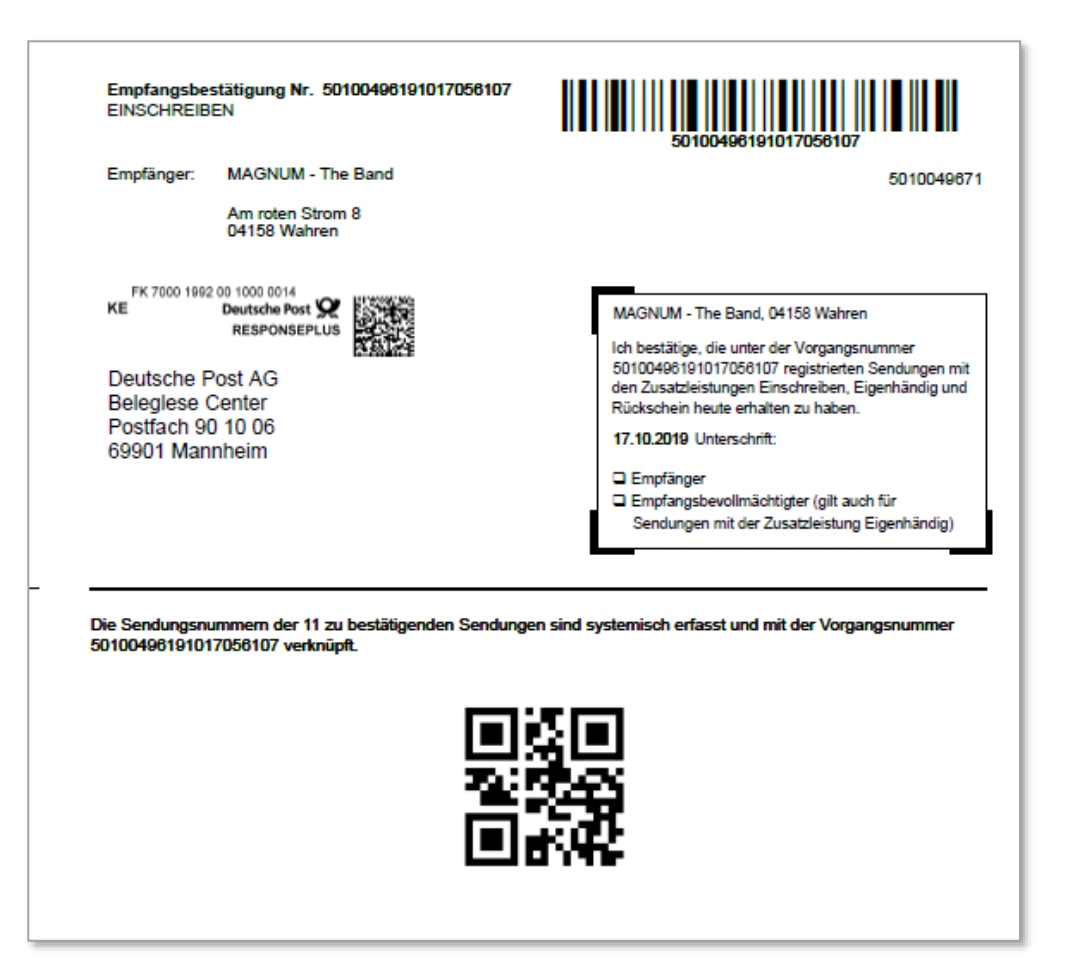

Nachdem Sie den Button "Bestätigen" angeklickt haben, wird eine **Empfangsbestätigung** generiert

Sie drucken die Empfangsbestätigung aus, kreuzen die Empfängerangabe an und unterzeichnen den Beleg.

### Systemeinblick - Empfangsbestätigung

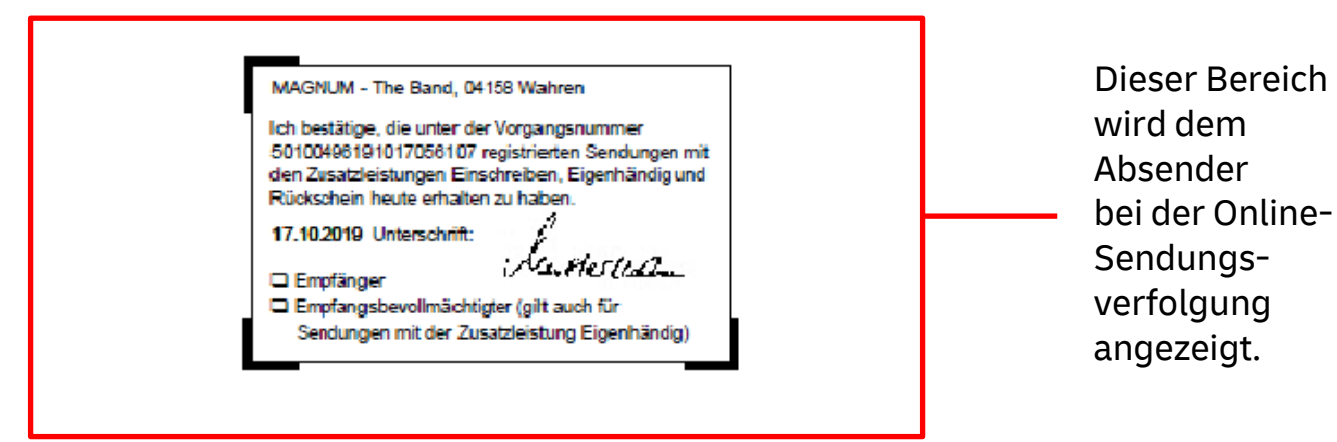

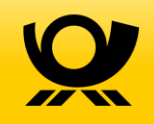

# Systemeinblick – Empfangsbestätigung versenden

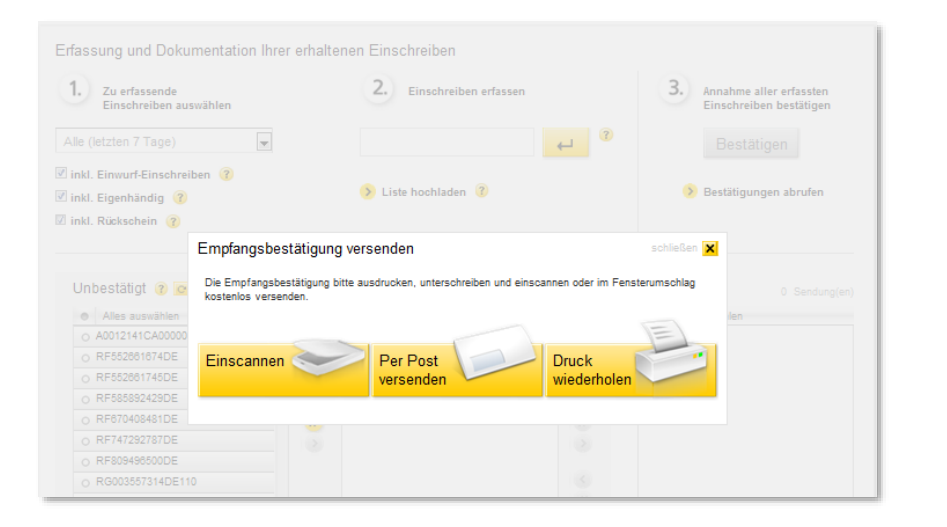

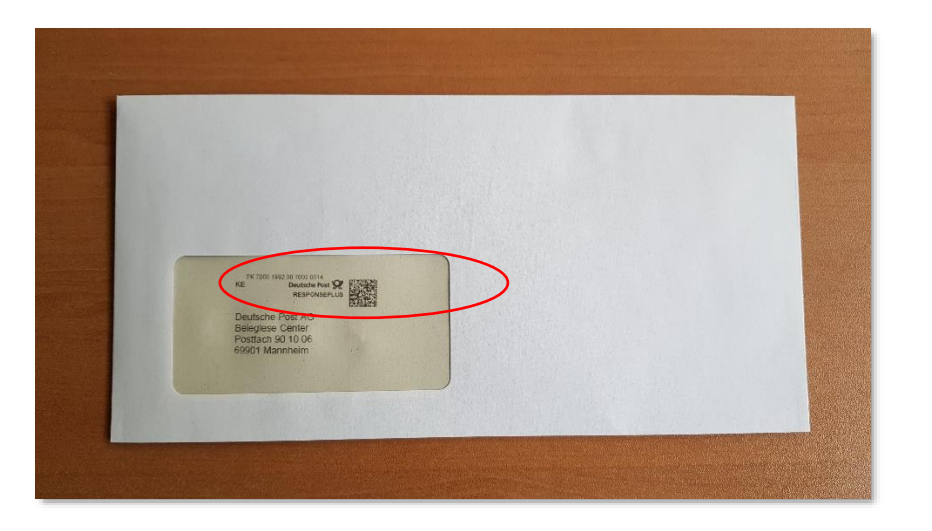

Sie können den Beleg mit einem handelsüblichen Fensterbriefumschlag (DINlang) an unser Beleglese-Center senden.

#### Die **Frankierung ist bereits integriert**, zusätzliches Porto

ist nicht nötig.

Alternativ kann der Beleg eingescannt und in EEE hochgeladen werden.

# Systemeinblick – Bestätigung abrufen

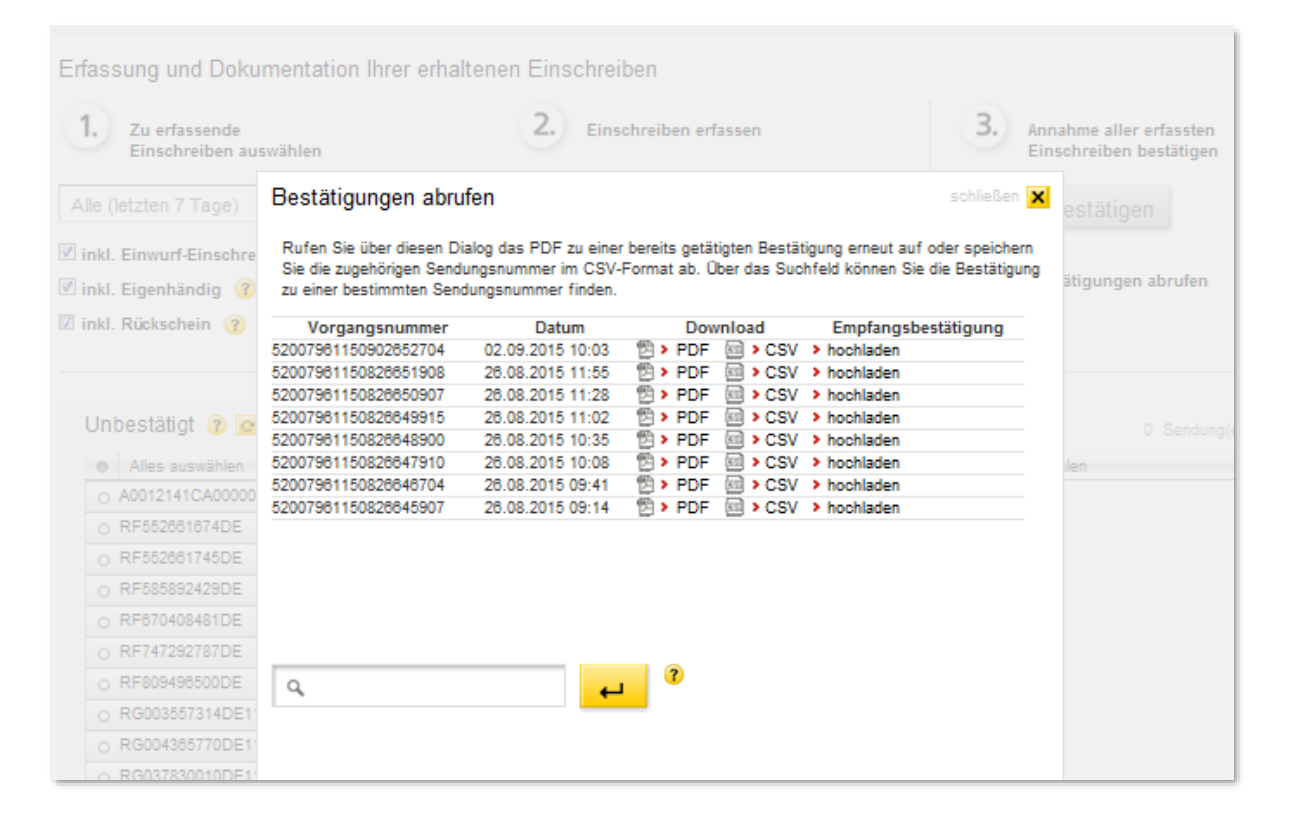

Sie können die Empfangsbestätigung später **erneut aufrufen**.

Ebenso besteht die Möglichkeit, alle zu einer Empfangsbestätigung gehörenden Sendungsnummern in einer **CSV-Date**i einzusehen.

Über eine **Suchfunktion** können einzelne Sendungsnummern abgefragt werden.

Die Daten werden 180 Tage lang zur Verfügung gestellt.